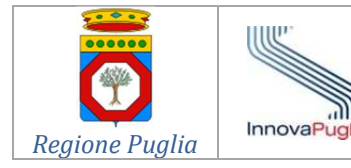

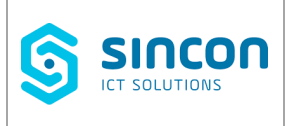

## **REGIONE PUGLIA**

# **ANAGRAFE REGIONALE DEI SOGGETTI VACCINATI**

## **OBBLIGO VACCINALE EX D.L.73/2017**

## **SERVIZI TELEMATICI**

per dirigenti scolastici delle istituzioni del sistema nazionale di istruzione e

per i responsabili dei servizi educativi per l'infanzia,

delle scuole private non paritarie e dei centri di formazione professionale

# **Istruzioni per l'Accesso**

**Rel. 2.0 – Aprile 2018**

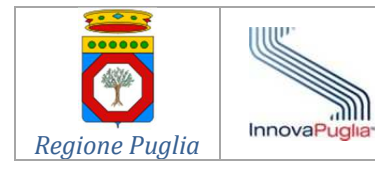

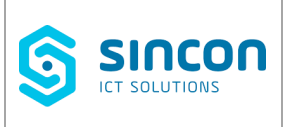

### **SOMMARIO**

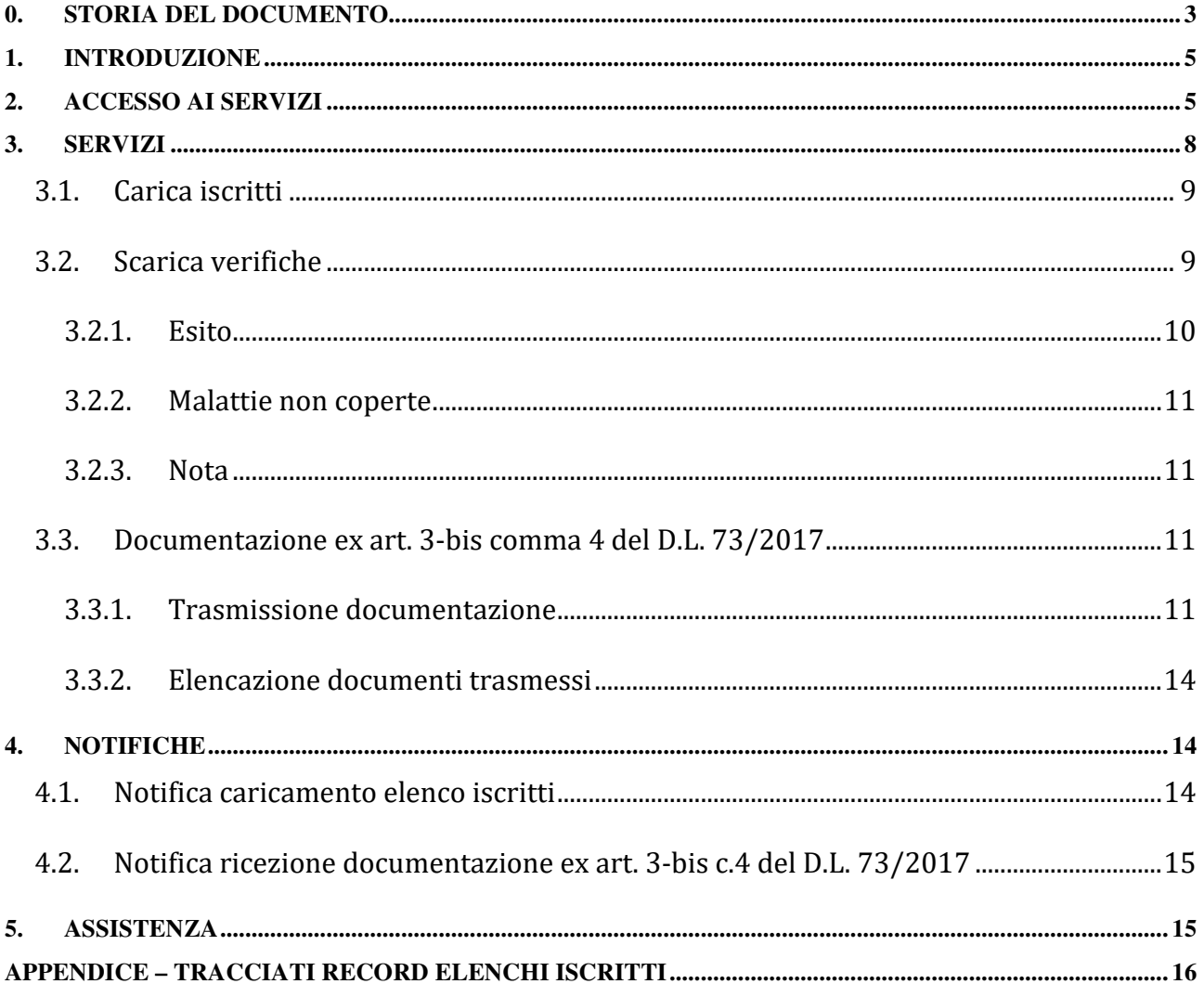

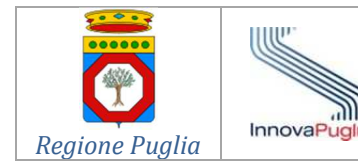

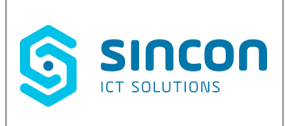

## **0. Storia del documento**

### **Diritti di autore e clausole di riservatezza**

La proprietà del presente documento è regolata dal contratto tra Regione Puglia e il fornitore dei servizi di assistenza e manutenzione del sistema GIAVA Puglia.

Tutti i diritti sono riservati.

A norma della legge sul diritto di autore e del Codice Civile è vietata la riproduzione di questo scritto o di parte di esso con qualsiasi mezzo digitale, elettronico, meccanico, per mezzo di fotocopie, microfilm, registratore o altro, salvo per quanto espressamente autorizzato e per le finalità per le quali il documento è prodotto e distribuito agli utilizzatori espressamente individuati.

Ogni diverso utilizzo è vietato.

### **Storia delle Versioni**

Sono di seguito descritte le principali Versioni del documento al fine di evidenziare le modifiche e le evoluzioni intervenute.

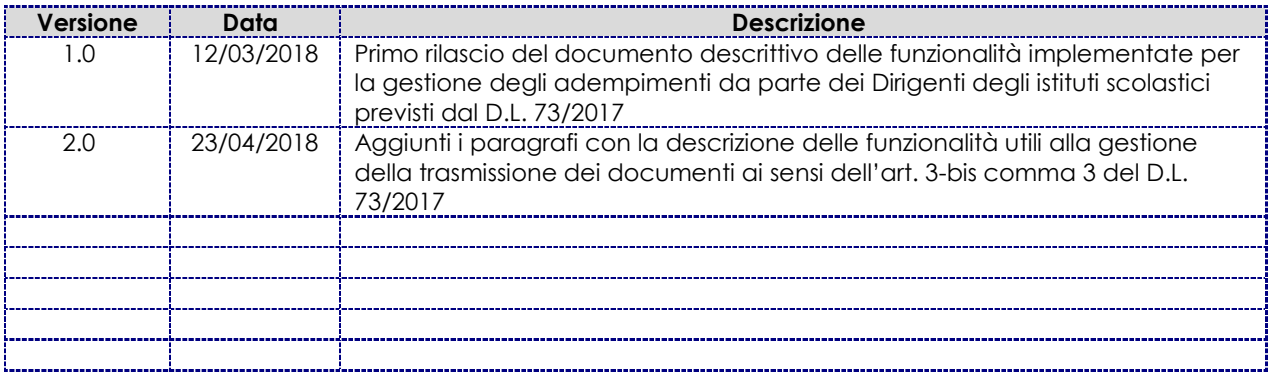

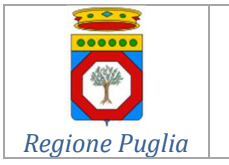

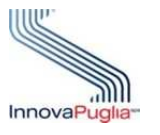

Sistema Informativo Regionale di Gestione Informatizzata Anagrafe Vaccinale (GIAVA)

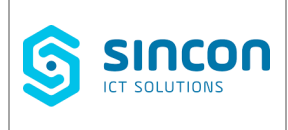

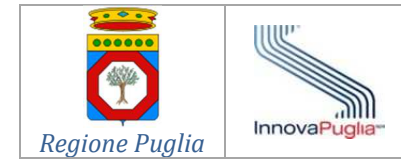

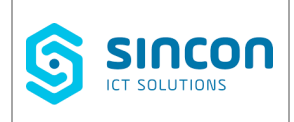

# **1. INTRODUZIONE**

I dirigenti scolastici delle istituzioni del sistema nazionale di istruzione e i responsabili dei servizi educativi per l'infanzia, delle scuole private non paritarie e dei centri di formazione professionale (d'ora in poi, per brevità, identificati come **dirigenti scolastici**) hanno a loro disposizione Servizi Telematici accessibili via Internet per il caricamento dei file con gli elenchi degli iscritti e lo scaricamento dei file riportanti, per ognuno degli iscritti segnalati, l'esito delle verifiche dell'assolvimento dell'obbligo vaccinale. Le verifiche sono effettuate sulla base dei dati relativi alle vaccinazioni registrate nell'Anagrafe Regionale dei Soggetti vaccinati della Regione Puglia.

Condizione necessaria per l'accesso ai Servizi Telematici è la disponibilità di credenziali di autenticazione SPID<sup>1</sup> .

Eventuali smarrimenti o furti delle credenziali di autenticazione per l'accesso ai predetti Servizi devono essere notificati tempestivamente dai dirigenti scolastici in modo da impedire accessi non autorizzati. La notifica deve essere effettuata prima telefonicamente e successivamente via Posta Elettronica Certificata (PEC) ai recapiti indicati al successivo Capitolo **5 ASSISTENZA**.

# **2. ACCESSO AI SERVIZI**

Il Dirigente Scolastico può accedere ai servizi da qualsiasi postazione di lavoro collegata alla rete pubblica Internet, digitando nella barra degli indirizzi del proprio browser Internet l'indirizzo web:

## https://giava.sanita.puglia.it

Al predetto indirizzo è visualizzata la *Home Page* di **FIGURA 1** contenente due link:

- Accesso ai servizi telematici per i Dirigenti Scolastici
- Istruzioni Operative

 $\overline{a}$ 

<sup>&</sup>lt;sup>1</sup> Sistema Pubblico di Identità Digitale per l'autenticazione e l'autorizzazione che permette di accedere ai servizi On Line della Pubblica Amministrazione (cfr. https://www.spid.gov.it/)

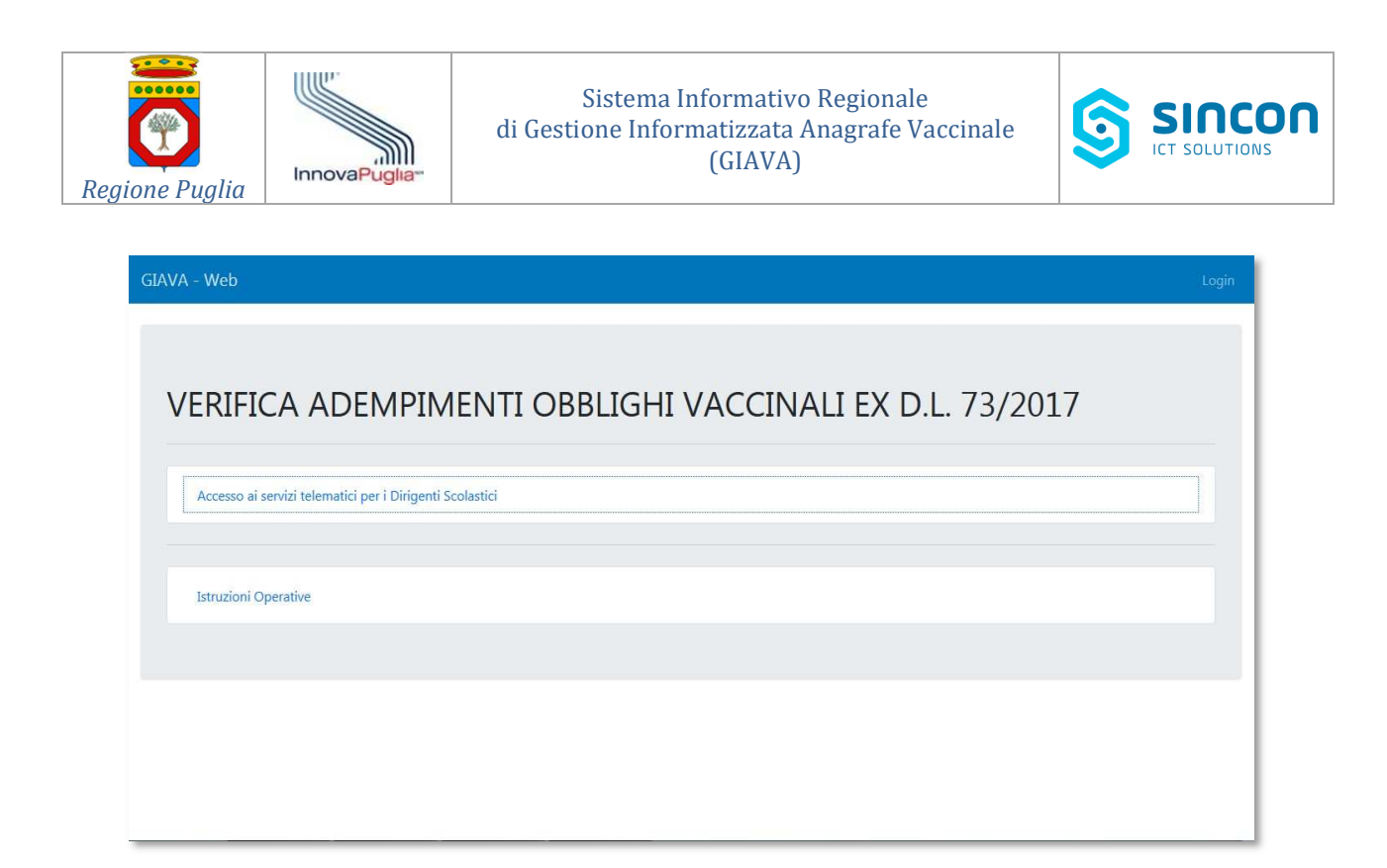

**Figura 1 - Home page dei servizi**

Cliccando sul link Istruzioni Operative è possibile scaricare il presente file o i suoi successivi aggiornamenti.

Cliccando sul link Accesso ai servizi telematici per i Dirigenti Scolastici appare la pagina seguente attraverso cui accedere al servizio di autenticazione del proprio gestore SPID.

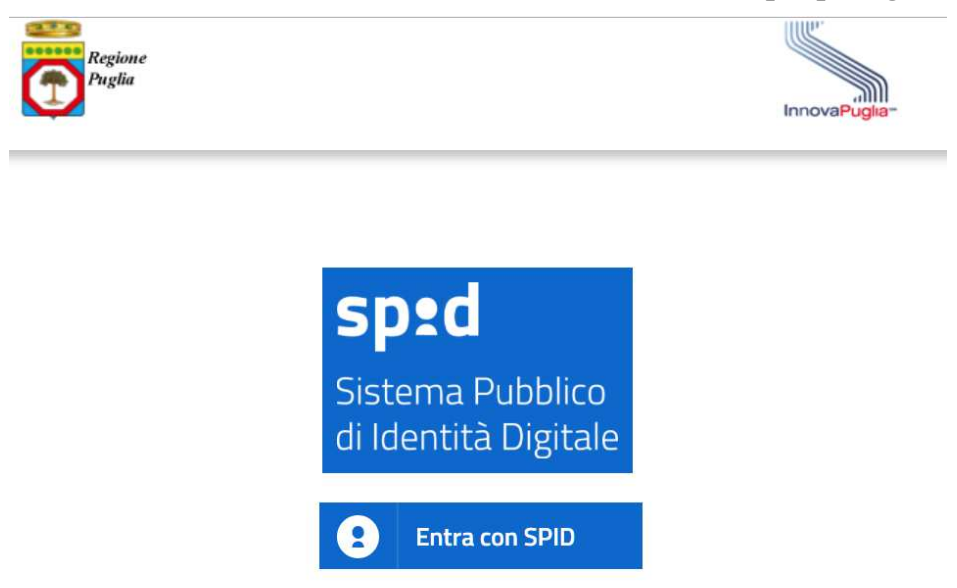

Se sei già in possesso di un'identità digitale, accedi con le credenziali del tuo gestore. Se non hai ancora un'identità digitale, richiedila ad uno dei gestori.

#### **Figura 2 - Home page SPID**

Selezionato il proprio gestore SPID, appare la pagina in cui immettere le credenziali possedute.

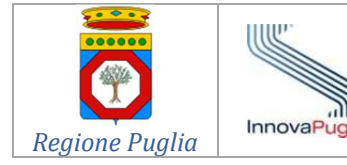

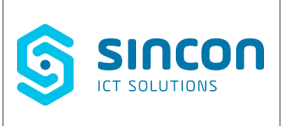

Dopo l'invio delle credenziali immesse è necessario inserire il codice OTP (*One Time Password*) trasmesso dal gestore via sms e/o email e/o altri canali; i canali utilizzati variano in base al proprio Gestore SPID.

Se l'autorizzazione non va a buon fine al Dirigente sarà esposto uno specifico messaggio.

In questo caso, si deve contattare il servizio help desk GIAVA per verificare l'effettivo censimento del Dirigente dell'istituto scolastico nel sistema.

Se l'autenticazione va a buon fine, il Dirigente accede ad una pagina di riepilogo dei dati personali e, dopo avere prestato il consenso richiesto, è indirizzato alla pagina che elenca i servizi accessibili. A piè di tale pagina è indicato il nome e il cognome del Dirigente dell'Istituto scolastico che si è autenticato.

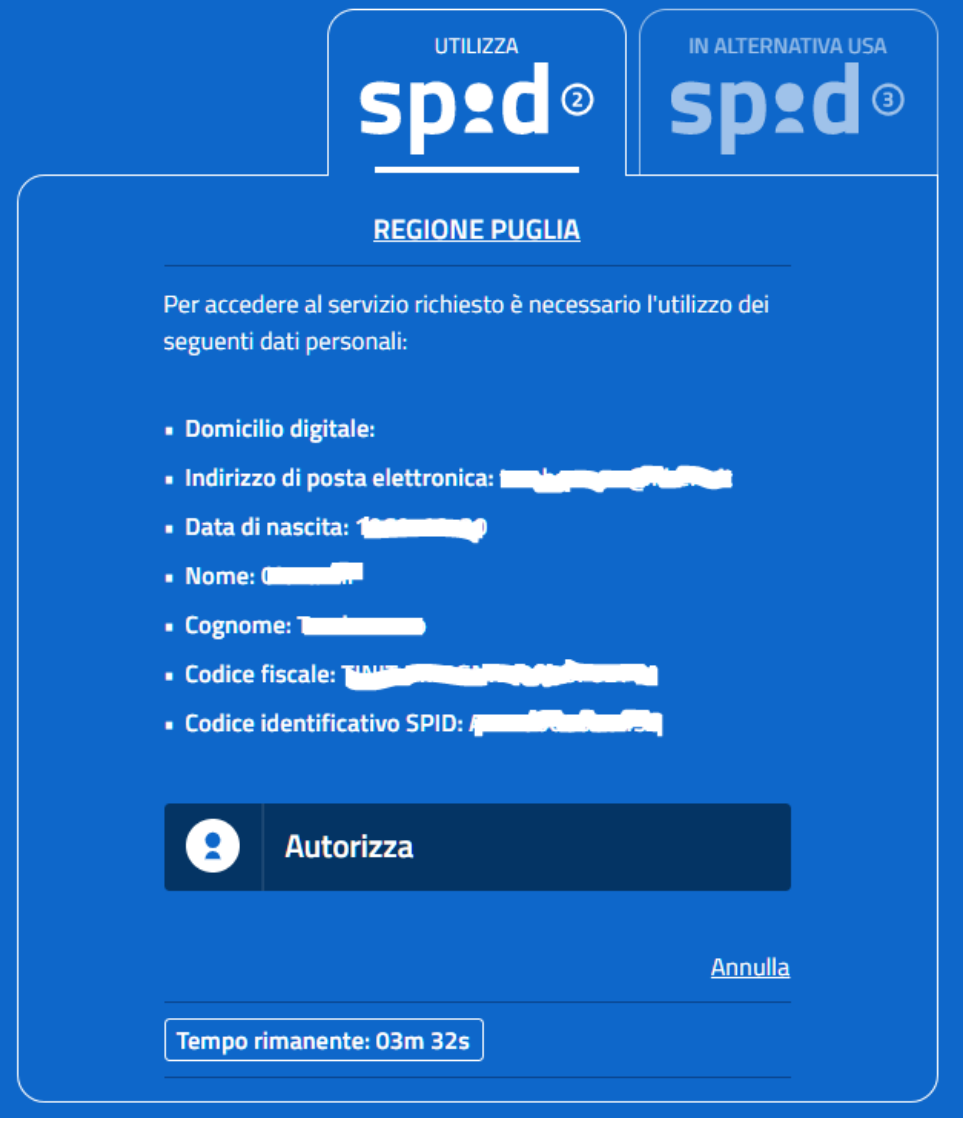

**Figura 3 – Pagina riepilogo dati Dirigente istituto scolastico**

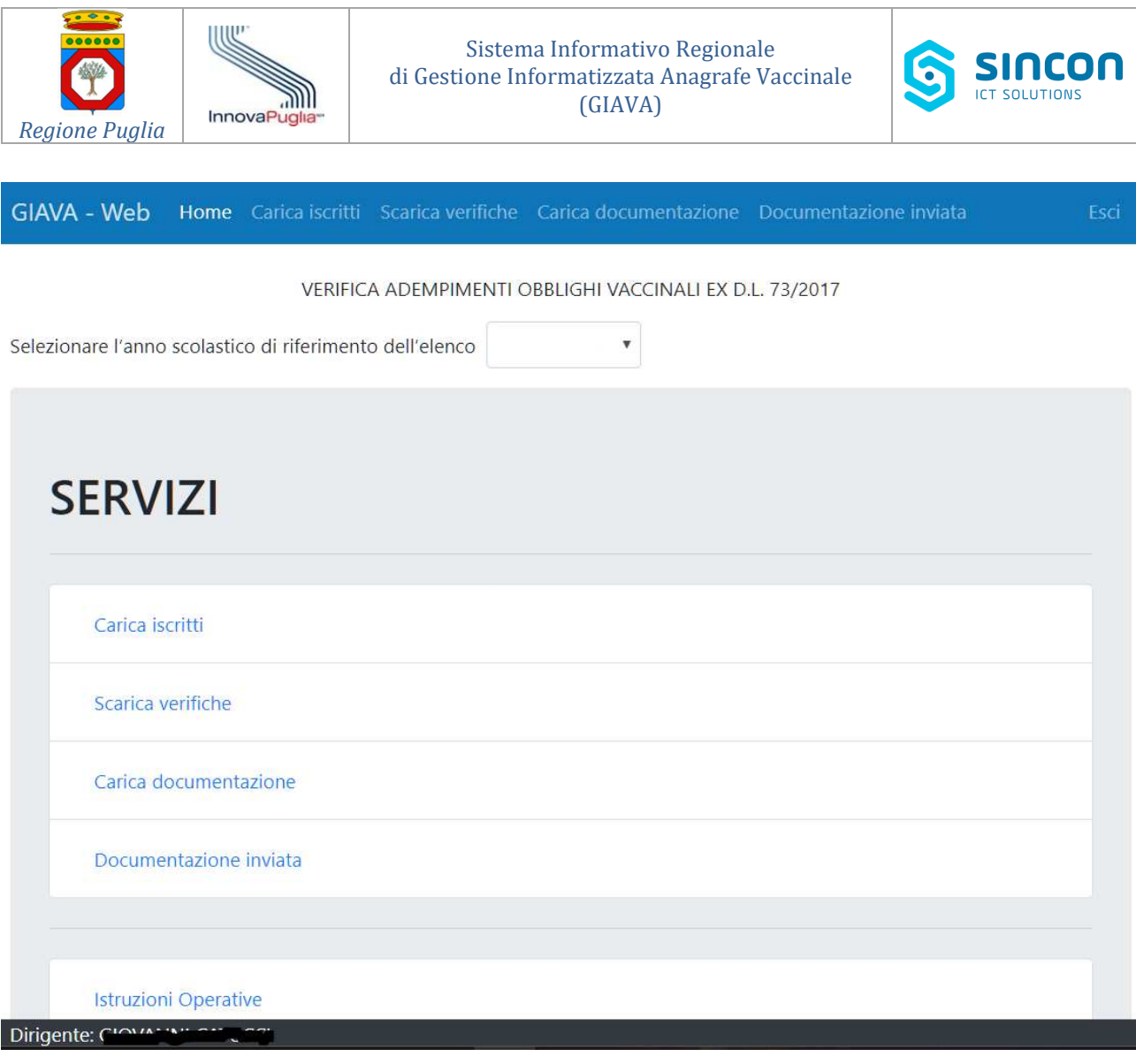

**Figura 4 – Pagina servizi accessibili**

# **3. SERVIZI**

Dalla pagina "SERVIZI" è possibile accedere alle seguenti funzionalità:

- Carica iscritti
- Scarica verifiche
- Carica documentazione
- Documentazione inviata

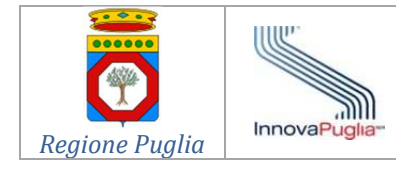

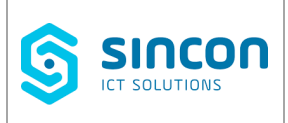

### *3.1. Carica iscritti*

Cliccando sul link "*Carica iscritti*" è possibile richiamare la funzionalità per l'invio degli elenchi degli iscritti agli istituti di propria competenza. L'elenco deve essere prodotto in formato .CSV in conformità al tracciato riportato nell'APPENDICE – Tracciati record elenchi iscritti.

Al click sul predetto link è visualizzata la seguente pagina.

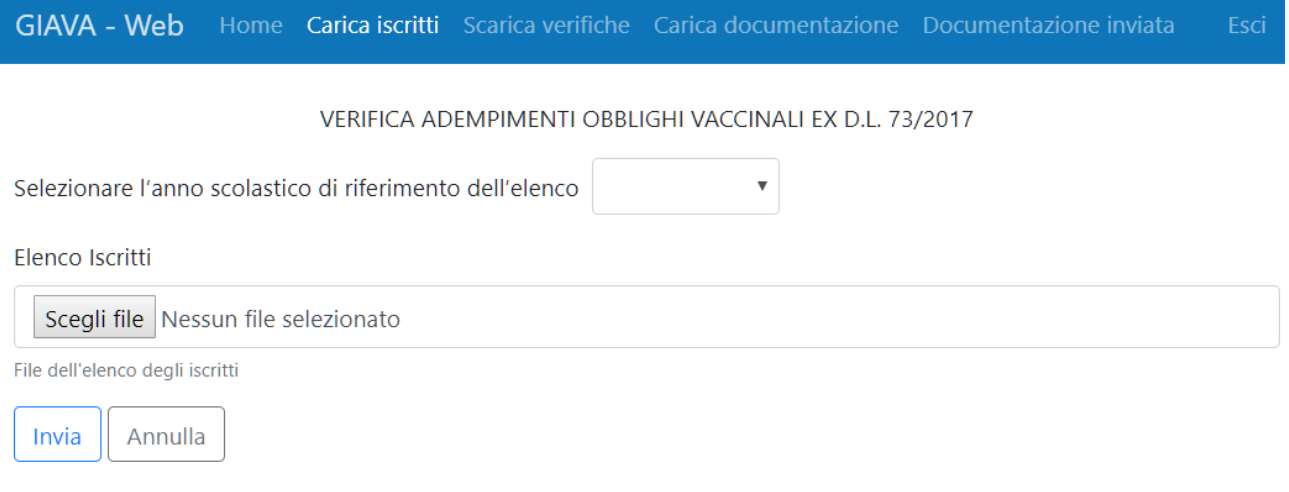

#### **Figura 4 – Pagina carica elenco iscritti**

Scelto il file dal proprio disco locale ed inviatolo mediante l'apposito tasto, il sistema risponde con i messaggi che riportano l'esito dell'invio ed eventuali istruzioni supplementari.

### *3.2. Scarica verifiche*

Cliccando sul link "*Scarica verifiche*" è possibile richiamare la funzionalità per la ricezione degli elenchi degli iscritti agli istituti di propria competenza. La pagina presenta, infatti, l'elenco dei documenti scaricabili dal Dirigente scolastico, insieme con i dati che lo identificano e lo descrivono:

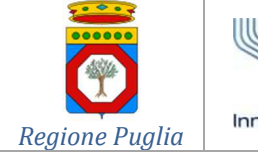

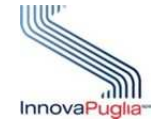

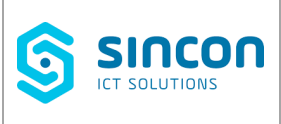

Cerca:

GIAVA - Web Carica iscritti Scarica verifiche Carica documentazione Documentazione inviata Home Esci

#### VERIFICA ADEMPIMENTI OBBLIGHI VACCINALI EX D.L. 73/2017

Selezionare l'anno scolastico di riferimento dell'elenco 2017/2018  $\blacktriangledown$ 

Visualizza 10  $\bullet$  elementi

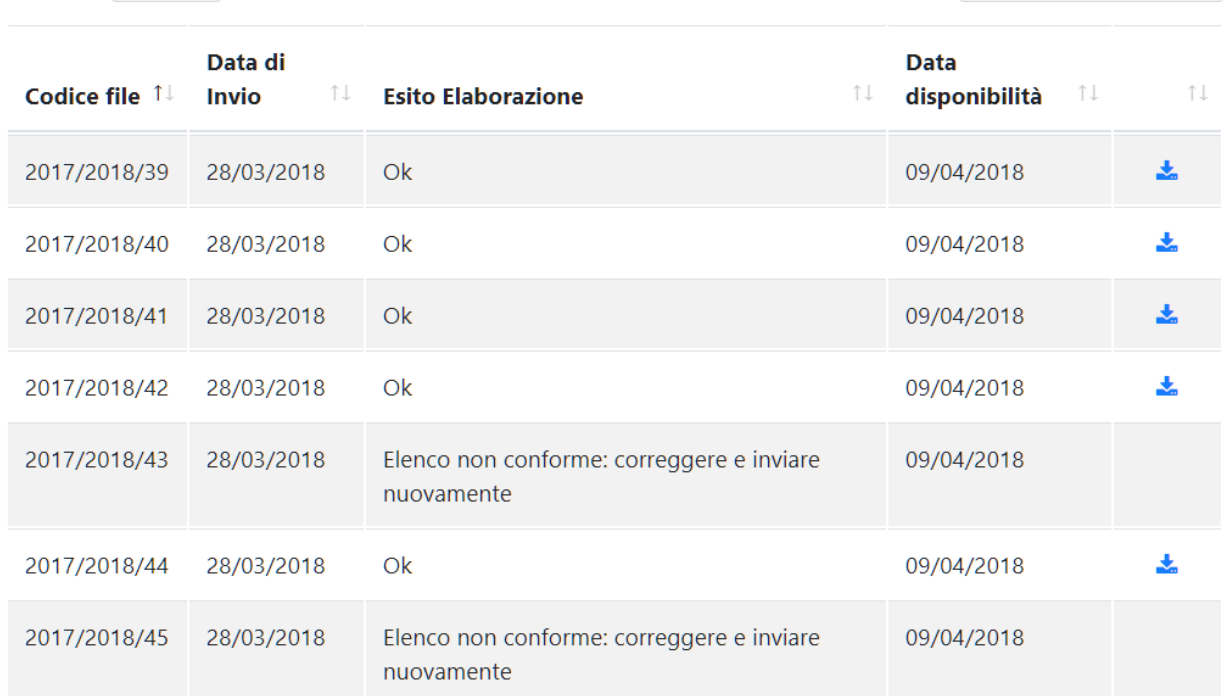

#### **Figura 5 – Riepilogo elenchi scaricabili**

Cliccando sull'icona associata a ciascuno dei documenti elencati è possibile scaricare sul disco locale il relativo elenco.

I documenti relativi agli esiti sono prodotti in formato .CSV e in conformità al tracciato record riportato nell'appendice con aggiunta dei campi seguenti: Esito, Malattie non coperte e Nota. I documenti non ancora elaborati dal sistema assumono lo stato "in lavorazione".

### **3.2.1.Esito**

I possibili esiti della verifica sono riportati nella tabella seguente.

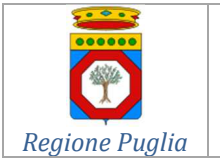

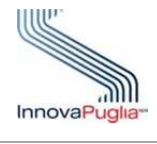

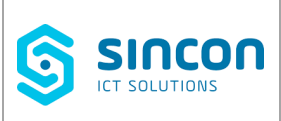

#### **Tabella 1 - Descrizione degli esiti**

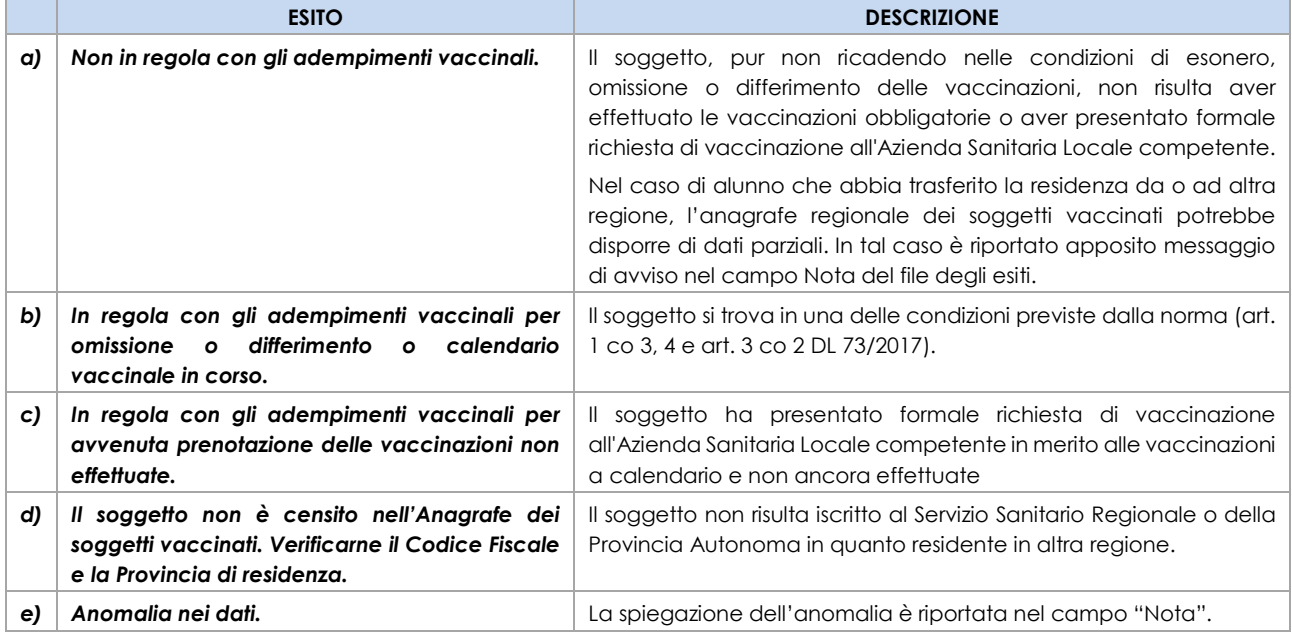

#### **3.2.2.Malattie non coperte**

Il campo è valorizzato solo per gli esiti a), b) e c) di **TABELLA 1**.

In caso di più malattie esse saranno riportate in sequenza separate dal carattere "**+**".

#### **3.2.3.Nota**

In questo campo, in taluni casi, può essere riportato il motivo per il quale la verifica ha prodotto uno specifico risultato.

A titolo esemplificativo e non esaustivo, si riportano alcune possibili note:

- *"Codice Scuola inesistente"*: è il caso in cui il codice scuola associato all'alunno non è censito nell'anagrafe delle degli istituti scolastici nel sistema GIAVA; si evidenzia che l'elenco degli istituti è stato fornito dall'Ufficio Scolastico Regionale e dall'ANCI, per quanto di rispettiva competenza; in questo caso contattare l'help desk GIAVA per segnalare l'anomalia in modo da attivare le successive azioni.

### *3.3. Documentazione ex art. 3-bis comma 4 del D.L. 73/2017*

### **3.3.1.Trasmissione documentazione**

Dal menu servizi è possibile accedere alla sezione "Trasmissione documenti" che permette ai dirigenti scolastici di assolvere agli obblighi di cui all'art. 3-bis comma 4 del D.L.

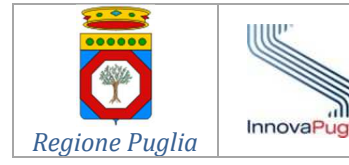

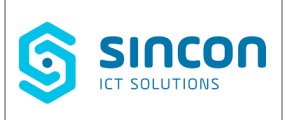

73/2017, ossia di trasmettere all'ASL (entro il 30 aprile) la documentazione ivi prevista ovvero di comunicare l'eventuale mancato deposito al fine di permettere alle Aziende Sanitarie, qualora non si siano già attivate in ordine alla violazione del medesimo obbligo vaccinale, di attuare le azioni di competenza di cui all'articolo 1, comma 4 del D.L.

Prima di poter caricare nel Sistema GIAVA il documento PDF contenente la nota di trasmissione e la documentazione esibita dal genitore/tutore/affidatario della persona iscritta all'istituto scolastico caricare, il dirigente deve inserire il codice fiscale dell'alunno e procedere alla sua verifica di correttezza.

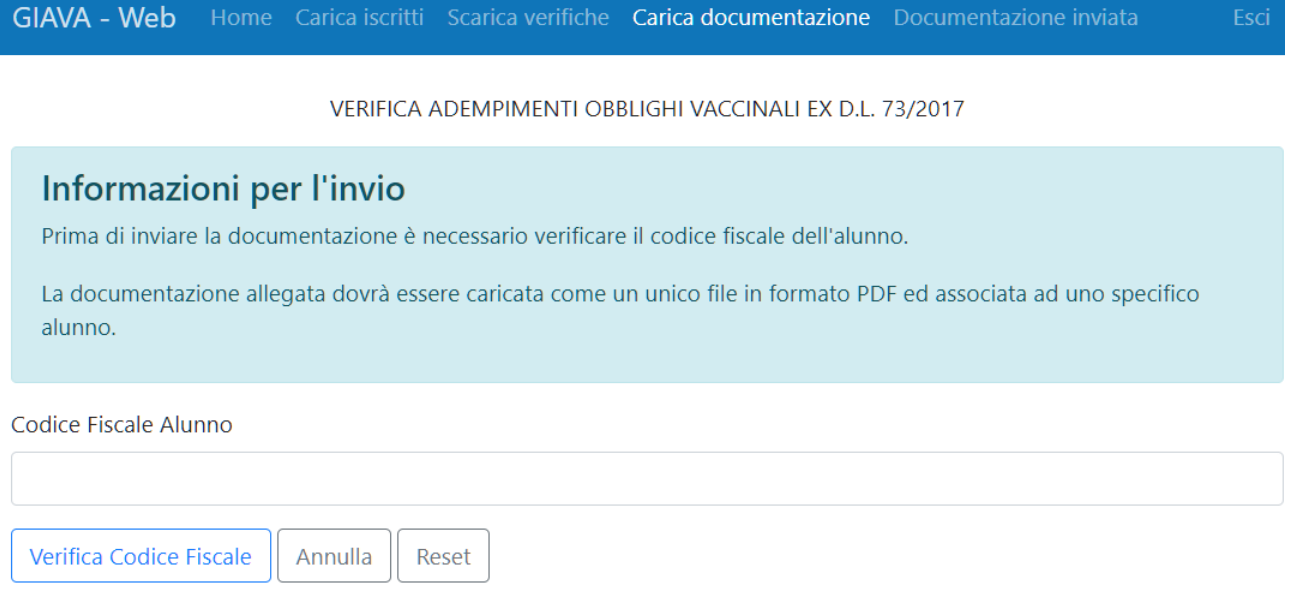

**Figura 6 – Ricerca codice fiscale per caricamento nuovo documento**

Nel caso in cui al CF immesso non corrisponda un assistito dal Servizio Sanitario Regionale o l'assistito non è soggetto agli obblighi vaccinali in quanto fuori dalla fascia di età 0-16, il Sistema restituisce un messaggio di errore e resta nella pagina di immissione del Codice Fiscale.

Nel caso in cui al CF immesso corrisponda un assistito dal Servizio Sanitario Regionale, il Sistema presenta la pagina che riporta i dati anagrafici dell'alunno e i campi per il caricamento del documento PDF innanzi citato.

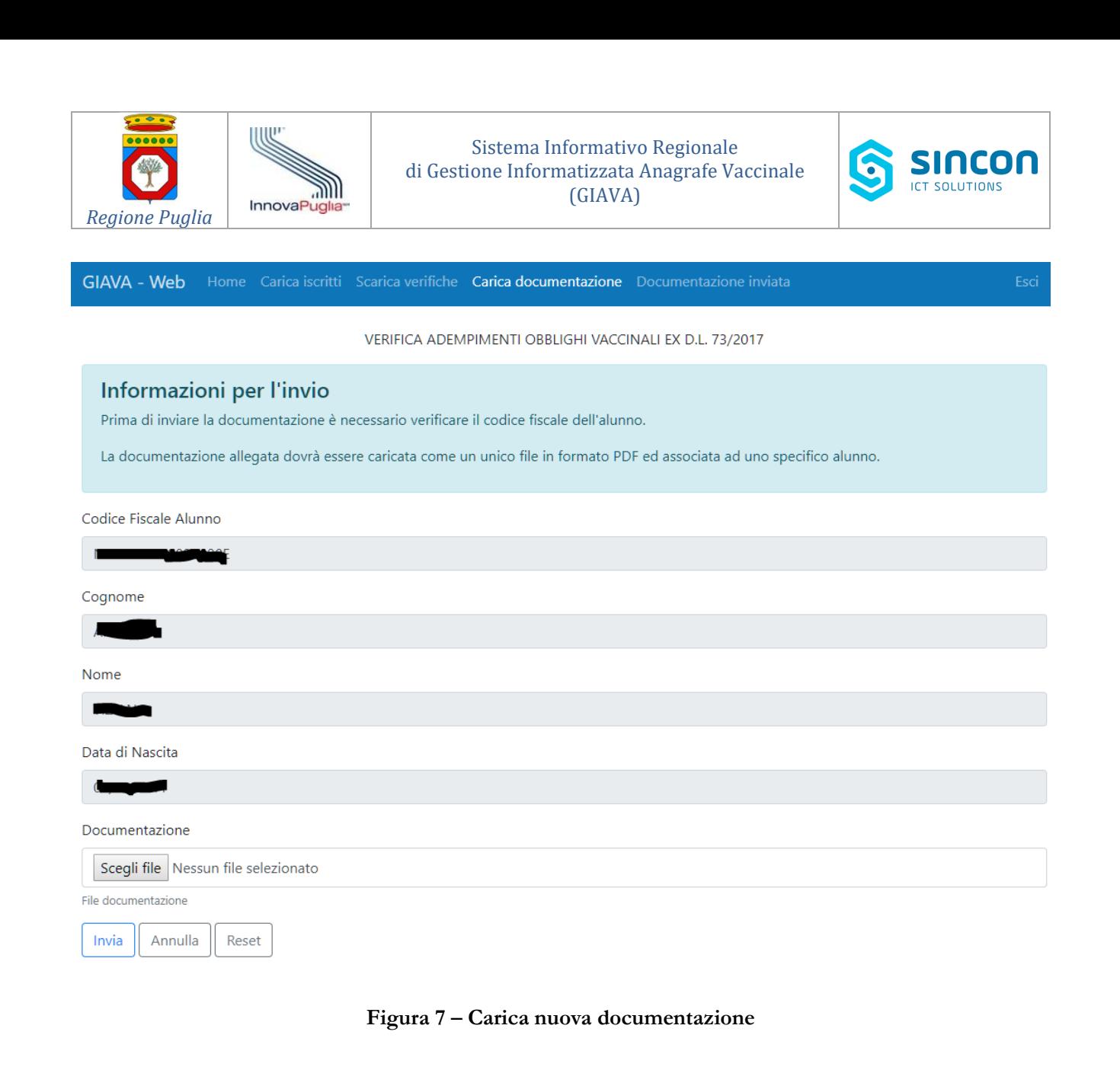

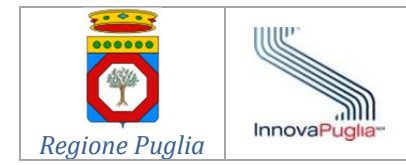

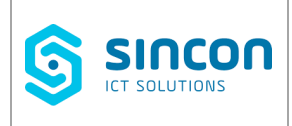

### **3.3.2.Elencazione documenti trasmessi**

La funzionalità "Elenco documenti" permette di accedere all'elenco dei documenti trasmessi da ciascun istituto mediante caricamento nel sistema GIAVA, con indicazione dei dati relativi a ciascuna trasmissione: data di invio, numero di protocollo e CF dell'alunno cui si riferiscono.

|                                                         |  |               | GIAVA - Web Home Carica iscritti Scarica verifiche Carica documentazione Documentazione inviata |                  | Esci |
|---------------------------------------------------------|--|---------------|-------------------------------------------------------------------------------------------------|------------------|------|
| VERIFICA ADEMPIMENTI OBBLIGHI VACCINALI EX D.L. 73/2017 |  |               |                                                                                                 |                  |      |
| Data di Invio                                           |  | N. Protocollo |                                                                                                 | <b>CF Alunno</b> |      |
| 23/04/2018                                              |  | 9/DS/RP/2018  |                                                                                                 |                  |      |
| 23/04/2018                                              |  | 8/DS/RP/2018  |                                                                                                 |                  |      |
| 23/04/2018                                              |  | 1/DS/RP/2018  |                                                                                                 |                  |      |

**Figura 8 – Elenco documentazione trasmessa**

# **4. NOTIFICHE**

Di seguito sono indicate le modalità con cui il sistema GIAVA fornisce notifica di esito delle operazioni di caricamento dei file, di trasmissione degli elenchi o delle comunicazioni con allegata la documentazione prevista all'art. 3-bis comma 4 del D.L. 73/2017.

### *4.1. Notifica caricamento elenco iscritti*

Il Dirigente scolastico, successivamente al caricamento del file degli iscritti, riceverà alla Casella di Posta a lui associata, in relazione ad ogni file trasmesso, una delle seguenti notifiche:

- *a)* nel caso in cui il file caricato **non risulti conforme** alle regole stabilite, è trasmessa una segnalazione di anomalia;
- *b)* se il file è processabile, al termine dell'elaborazione degli esiti, il sistema trasmette la relativa notifica invitando il Dirigente al download dei risultati; **la notifica contiene la password necessaria per la decifratura del file dei risultati**.

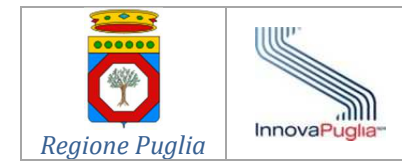

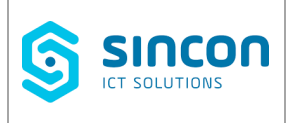

## *4.2. Notifica ricezione documentazione ex art. 3-bis c.4 del D.L. 73/2017*

Dopo il caricamento della documentazione, il Dirigente riceve una mail di conferma della ricezione con il numero di protocollo assegnato alla documentazione ricevuta.

# **5. ASSISTENZA**

Per l'inoltro delle richieste di assistenza relative al funzionamento del Sistema Telematico GIAVA Puglia, il Dirigente scolastico ha a disposizione due canali di contatto come di seguito indicato:

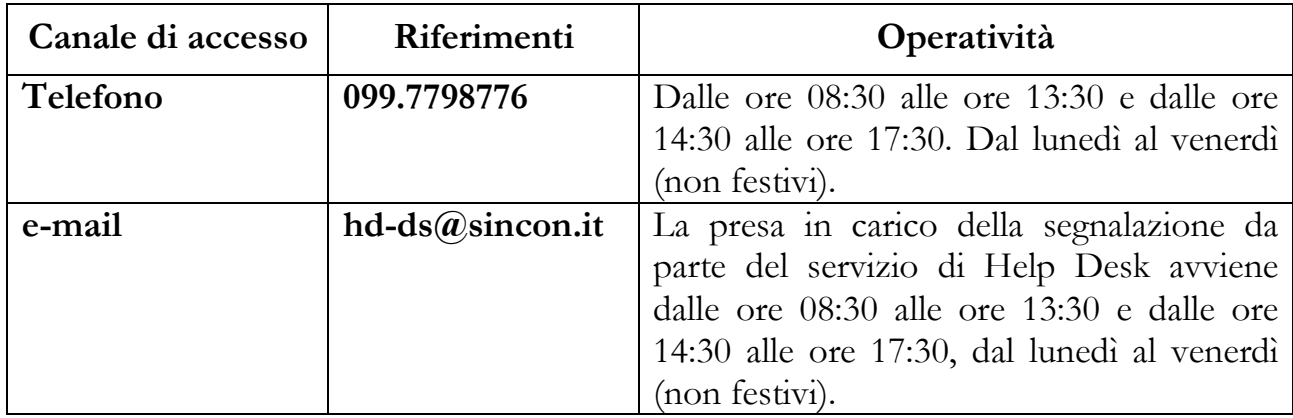

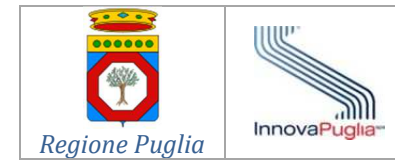

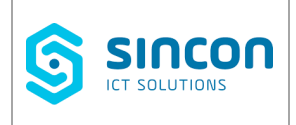

# **APPENDICE – Tracciati record elenchi iscritti**

### **ANNO SCOLASTICO 2017-2018**

#### **TRACCIATO DEGLI ELENCHI PER LA FASCIA DI ETÀ DA 6 A 16 ANNI**

Per l'anno scolastico 2017/2018 è stato previsto un **tracciato semplificato** in ragione dei tempi ristretti incompatibili con la produzione da parte degli Istituti Scolastici del tracciato esteso previsto per l'A.S. 2018/2019 ossia con le informazioni indispensabili per il controllo di coerenza tra i dati del Dirigente, dell'Istituto Scolastico e i relativi elenchi degli iscritti.

Pertanto, per **l'anno scolastico 2017/2018** dovrà essere prodotto dai dirigenti degli istituti scolastici un file dell'elenco degli iscritti in formato **.CSV** contenente l'elenco dei soli codici fiscali degli iscritti, come di seguito esemplificato:

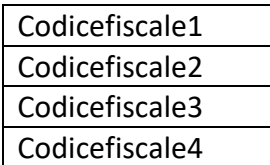

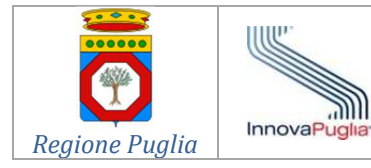

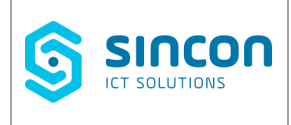

#### **ANNO SCOLASTICO 2018-2019**

#### **TRACCIATO DEGLI ELENCHI PER LA FASCIA DI ETÀ DA 0 A 16 ANNI**

Il file contenente l'elenco degli iscritti per **l'anno scolastico 2018/2019** deve essere prodotto dai dirigenti in formato **.CSV** e deve essere conforme al tracciato record qui sotto riportato:

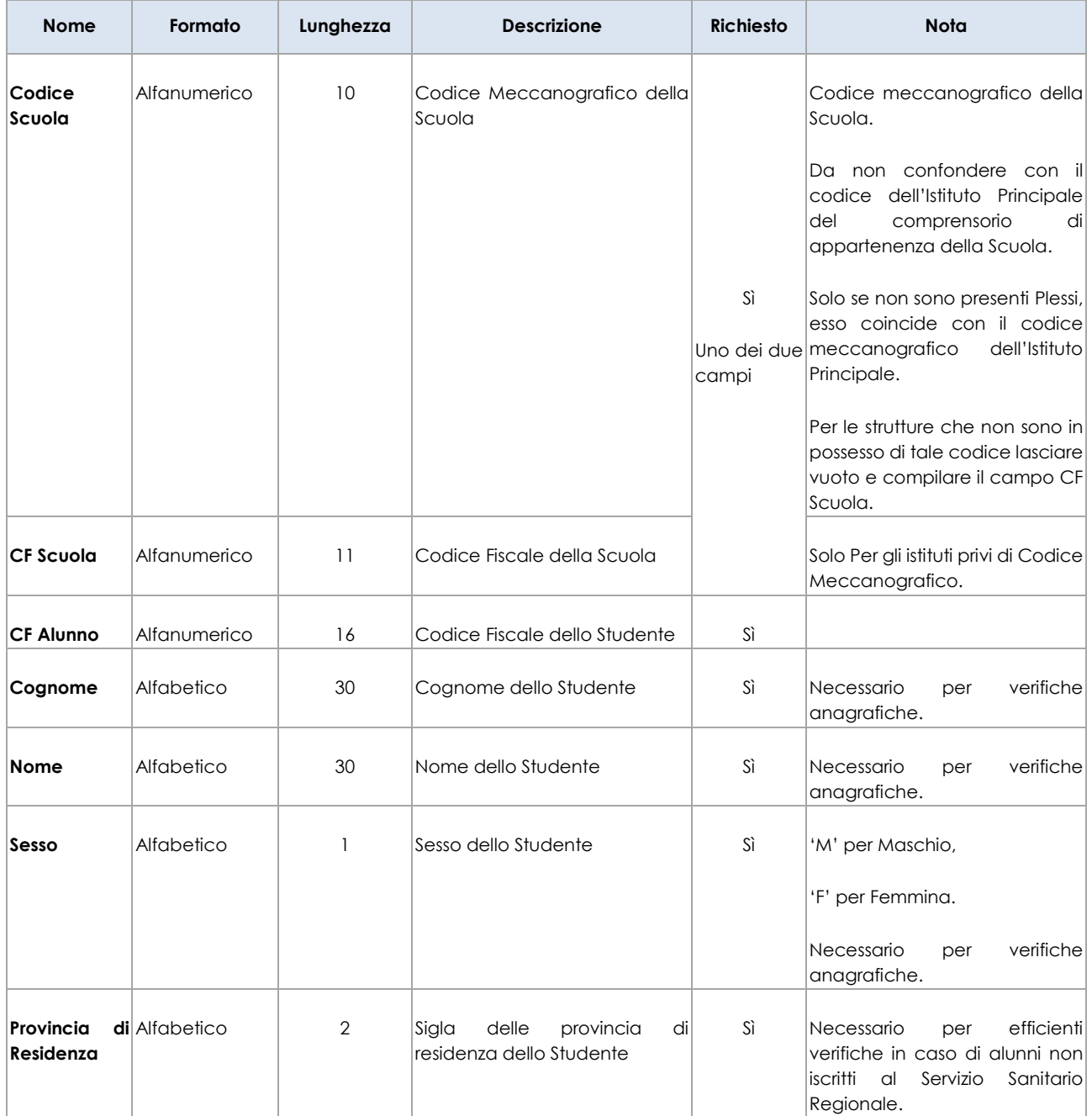

== il documento termina qui ==